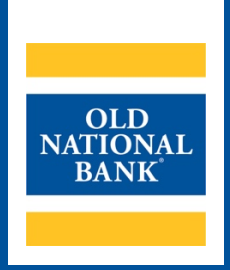

# **Guardian**

## **WEB TRANSFER CLIENT USER GUIDE**

**VERSION 8.0.4 | UPDATED MAY 23, 2021 | © 2021 OLD NATIONAL BANK**

**Treasury Management Service | 800-844-1720**

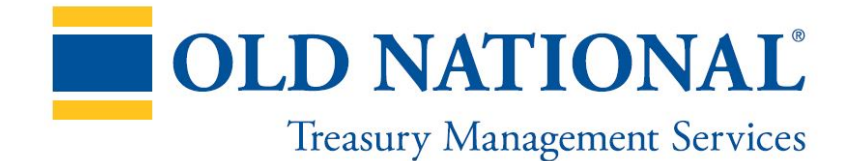

#### **TABLE OF CONTENTS**

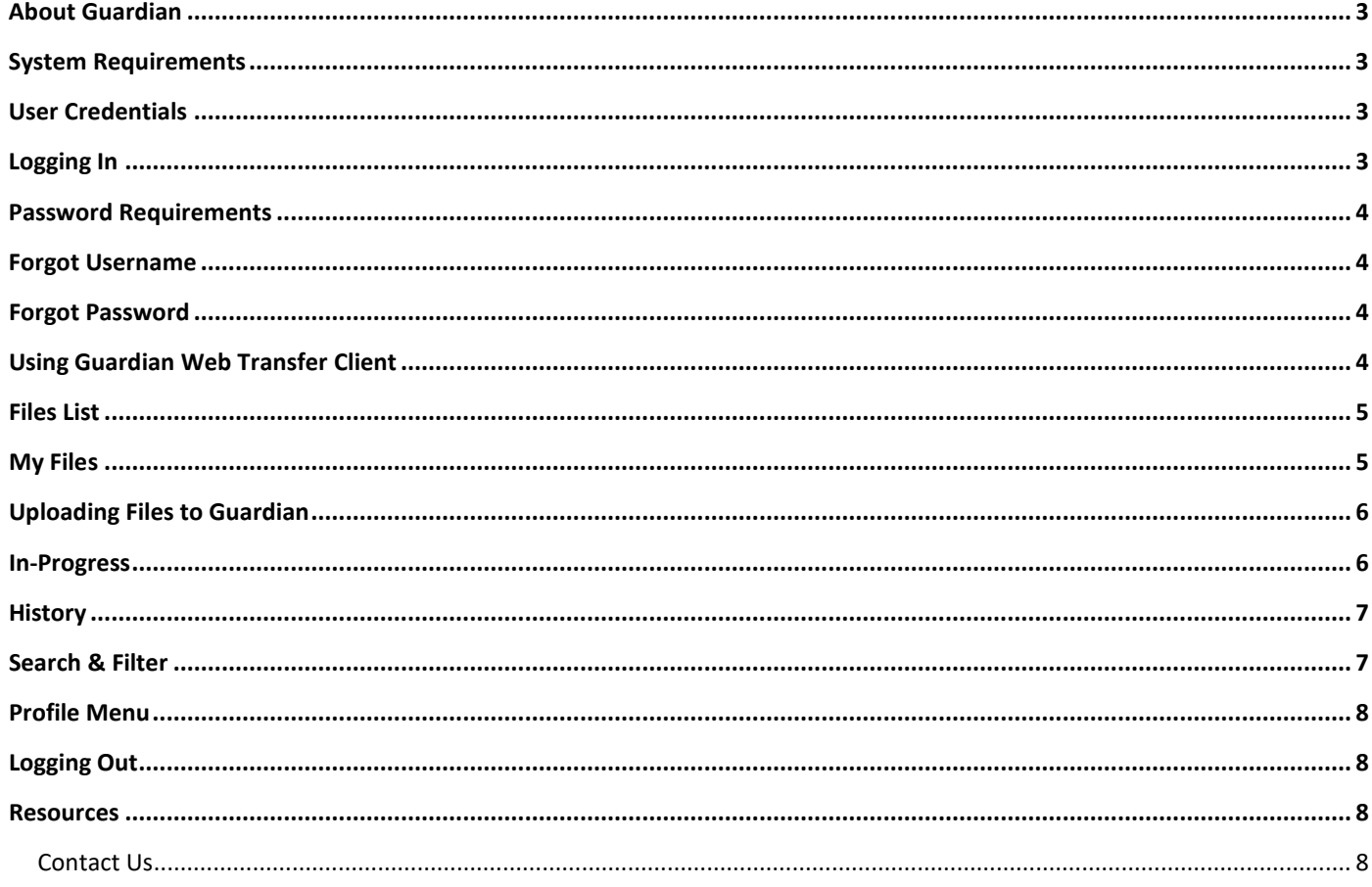

#### <span id="page-2-0"></span>**About Guardian**

Guardian is Old National Bank's File Transfer service. Using File Transfer Protocol (FTP), you will be able to electronically communicate with Old National. The use of FTP helps to facilitate such services as Account Reconciliation, BAI2 File Transmissions, Lockbox Reports and other secured data that needs to be transferred between Old National and another party.

Guardian may be accessed using server-to-server secure file transfer capabilities or by direct login to the Guardian Web Transfer Client (WTC).

**This guide covers how to use Guardian WTC and will teach you:**

- How to access Guardian Web Transfer Client
- How to use Guardian Web Transfer Client

**Note: This guide was created from Google Chrome V88 on a Windows 10 PC. Menu options and appearance of Guardian may vary with different operating systems and web browsers.**

## <span id="page-2-1"></span>**System Requirements**

To use Guardian Web Transfer Client, your system must meet or exceed the following requirements:

- The browser running the client must have cookies enabled
- The WTC will work with most modern browsers that support HTML 5
- 1280x800 resolution or higher display
- JavaScript must be enabled in the browser

## <span id="page-2-2"></span>**User Credentials**

Upon enrolling in Guardian, you will be sent two automated emails – one with your Guardian Username and one with a Temporary Password. You will be prompted to change your password during your initial login.

#### <span id="page-2-3"></span>**Logging In**

To access Guardian WTC, navigate t[o https://onbguardian.oldnational.com.](https://onbguardian.oldnational.com/) Enter your Username and Password for Guardian, then click **Log in** to continue.

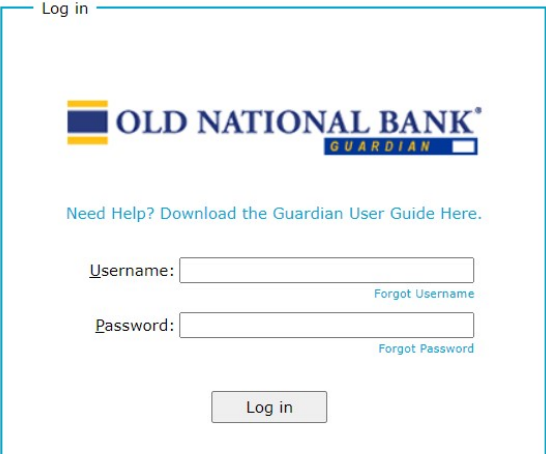

## <span id="page-3-0"></span>**Password Requirements**

Your Guardian Password must meet the following requirements:

- Minimum 1 upper case letter
- Minimum 1 lower case letter
- Minimum 1 number
- Minimum 1 special character
- No more than 3 characters from your Username
- No more than 3 repeated characters
- <span id="page-3-1"></span>• No complete words from a common dictionary

#### **Forgot Username**

If you forget your Username, click the **Forgot Username** link on the login page. Enter the email address associated with your Guardian account and click Submit. You will receive an email with your Username.

**Note: If you use the same email address for multiple Guardian Usernames, the Forgot Username feature will not work. Contact Treasury Management Service at 800-844-1720 for assistance.** 

#### <span id="page-3-2"></span>**Forgot Password**

If you forget your Password, click the **Forgot Password** link on the login page. Enter your Username and email address associated with that Username and then click **Submit**. You will receive an email with a link to reset your Password.

## <span id="page-3-3"></span>**Using Guardian Web Transfer Client**

After logging in, you will be taken to the home screen. This screen contains:

- A. Your file list in Guardian
- B. Contents of the current folder
- C. List of In-Progress file transfers
- D. Utility bar to filter, search, refresh data, create folders and upload files

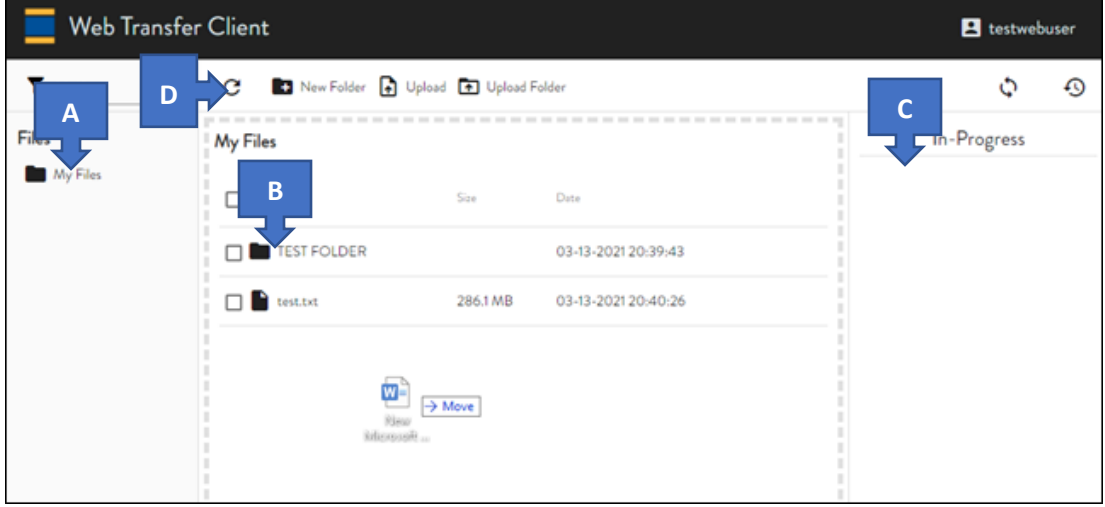

## <span id="page-4-0"></span>**Files List**

A list of available folders established for you in Guardian will appear in this list. Click on the folder name to display the contents in the main pane of the screen.

## <span id="page-4-1"></span>**My Files**

In the center of the screen, you will see the contents of the folder that is currently selected in the Files list. Above this pane in the dark blue bar, you will see the following system buttons:

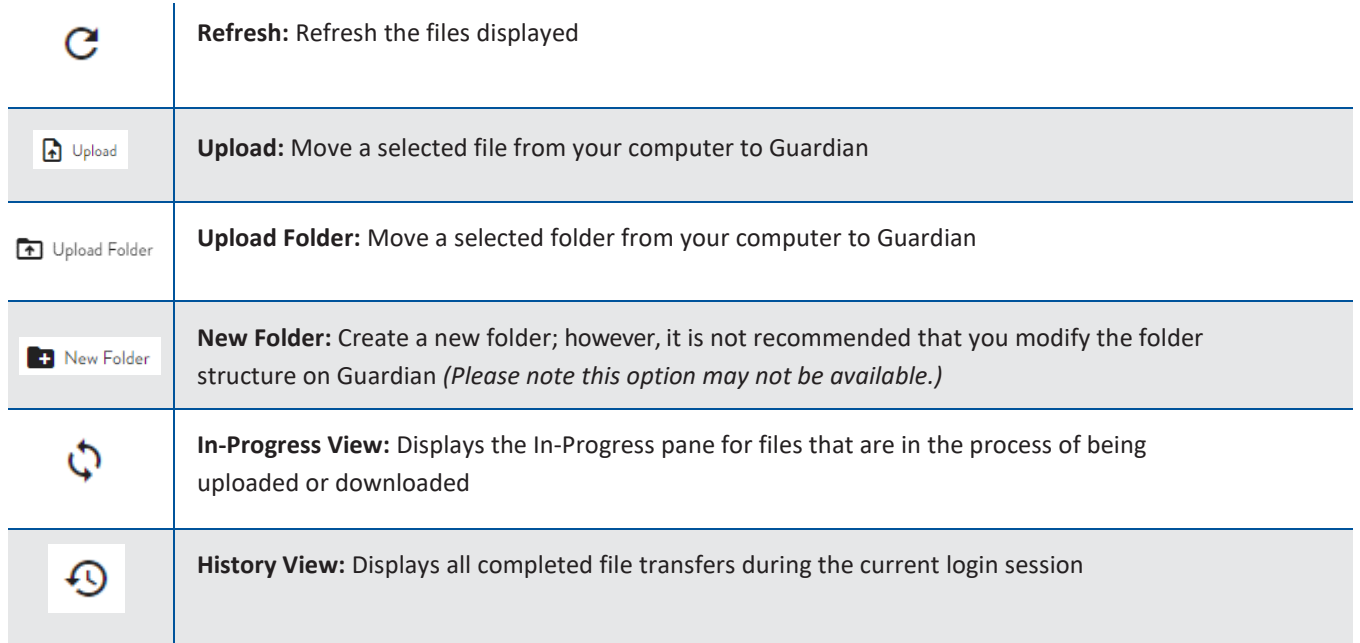

When a file or folder is selected, the following buttons will be displayed:

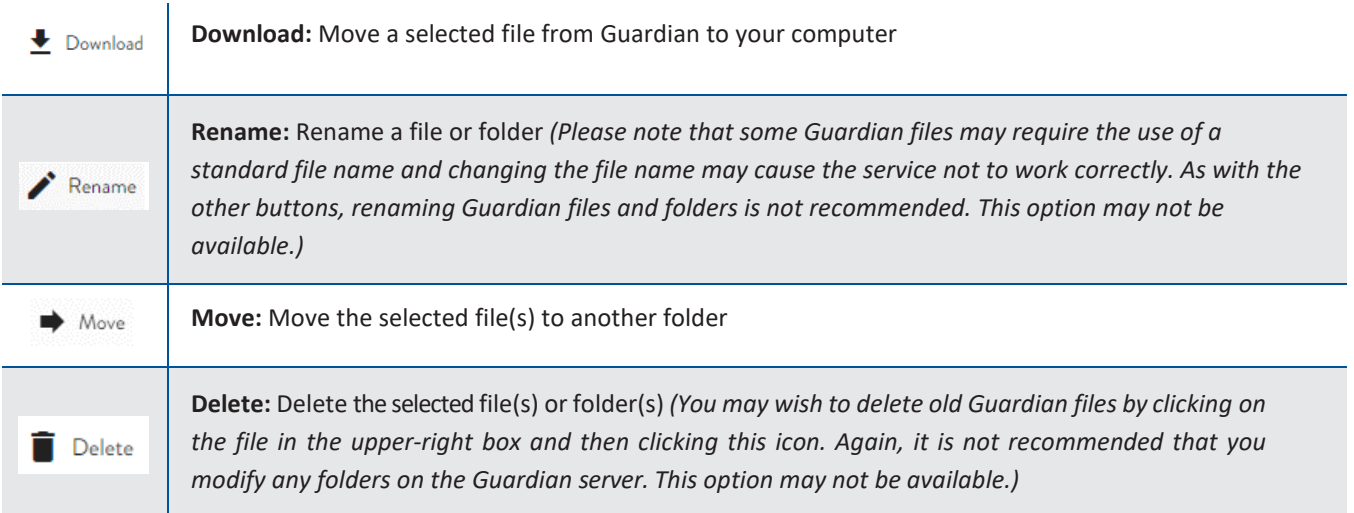

## <span id="page-5-0"></span>**Uploading Files to Guardian**

Guardian uses a "drag-and-drop" interface to allow you to easily move files from your computer to the Guardian server. Open your file explorer, locate the file(s) you wish to upload then click and drag them to your browser window. Release your mouse button to drop the files and they will start their upload.

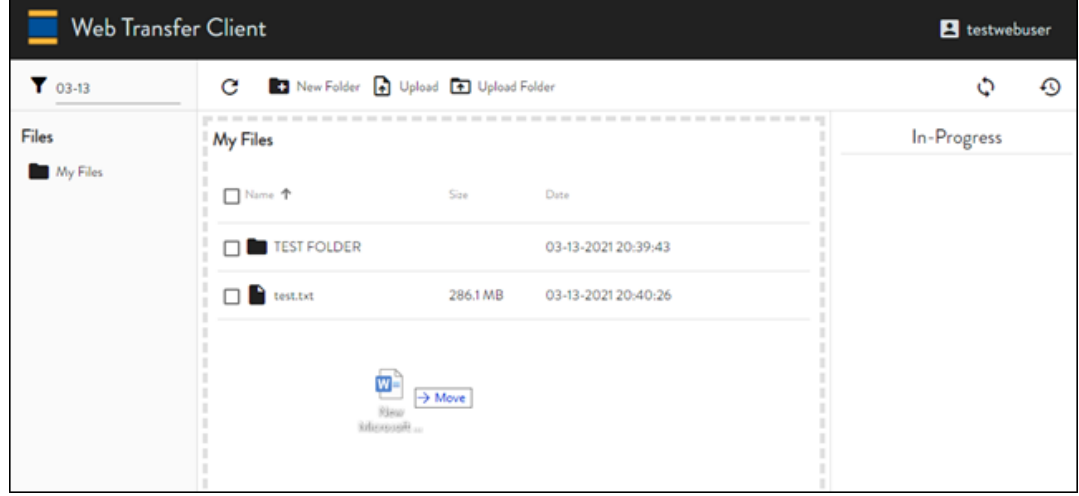

## <span id="page-5-1"></span>**In-Progress**

This utility allows you to quickly identify any uploads that are in progress, pending or completed. You should remain logged in to your Guardian session while files are **In Progress** or **Pending** to ensure you have completed the upload prior to logging out.

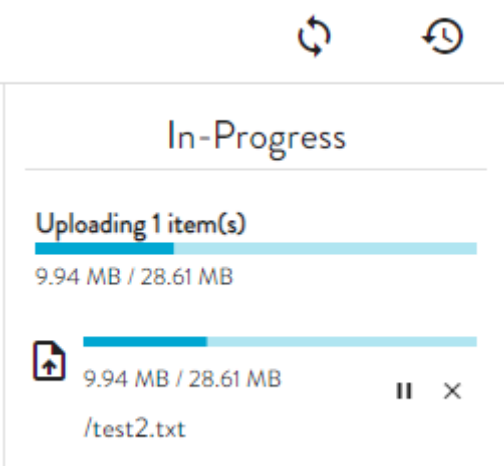

## <span id="page-6-0"></span>**History**

To display files uploaded during the current session, click the History View button in the menu bar. A list of completed actions will be displayed.

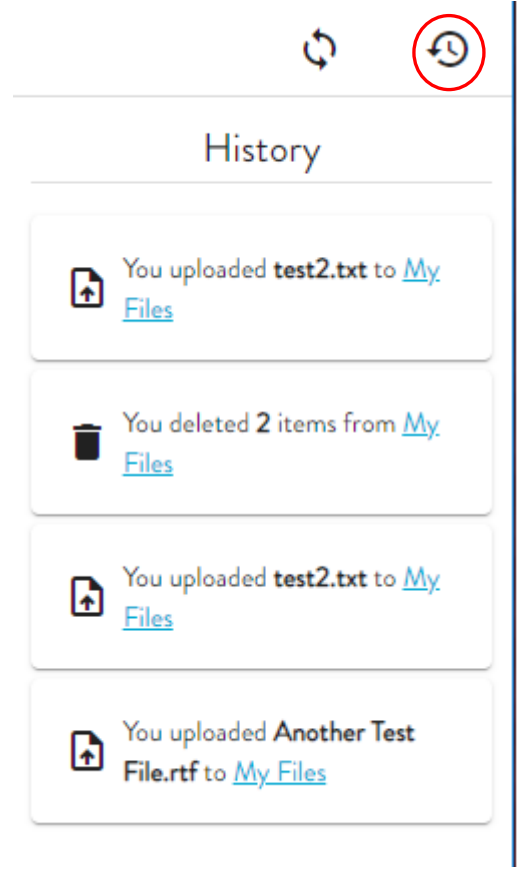

## <span id="page-6-1"></span>**Search & Filter**

To find specific files or folders by keyword, use the Filter tool located in the upper-left corner of the window:

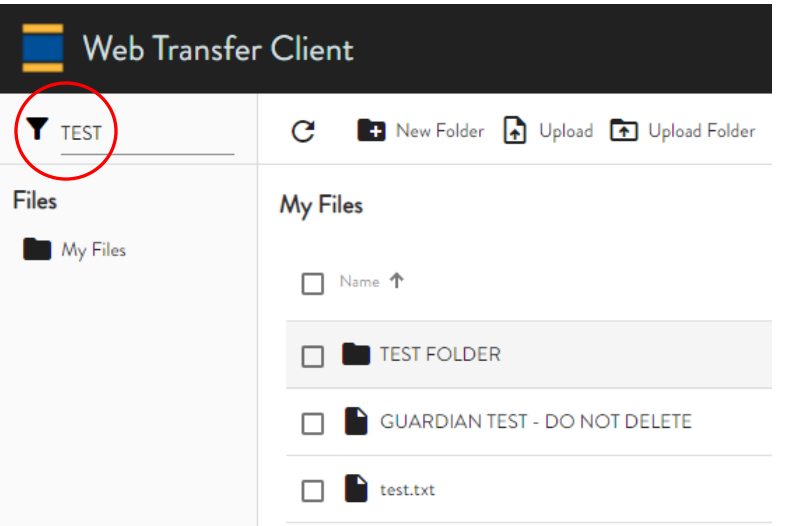

## <span id="page-7-0"></span>**Profile Menu**

Click your Username in the upper-right corner of the screen to display the Profile menu. From this menu, you can:

- A. Set system preferences such as language, date and currency format display
- B. Reset your Guardian Password
- C. Access information about Guardian

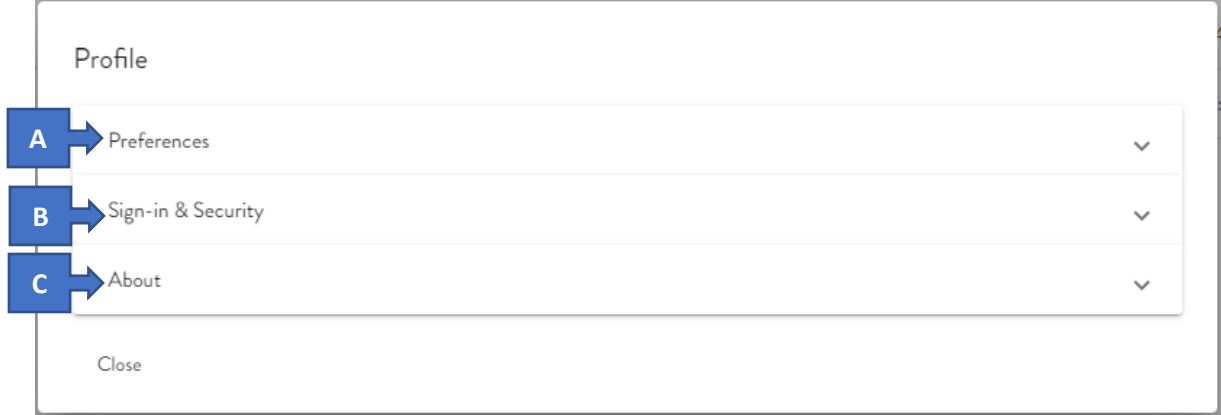

## <span id="page-7-1"></span>**Logging Out**

<span id="page-7-2"></span>To end your Guardian session, simply close your browser window.

## **Resources**

#### <span id="page-7-3"></span>**Contact Us**

If you have questions, please contact our Treasury Management Service team.

**Hours:** Monday-Friday 8am-6pm ET / 7am-5pm CT **Phone:** 800-844-1720 **Email:** [tmservice@oldnational.com](mailto:tmservice@oldnational.com)

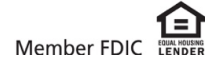